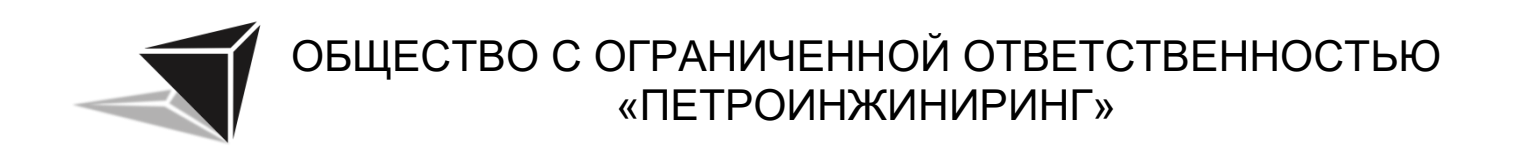

### **ПРОГРАММА ОПРЕДЕЛЕНИЯ ПЕРЕСЕКАЕМЫХ УГОДИЙ РУКОВОДСТВО ПОЛЬЗОВАТЕЛЯ**

#### **СОДЕРЖАНИЕ**

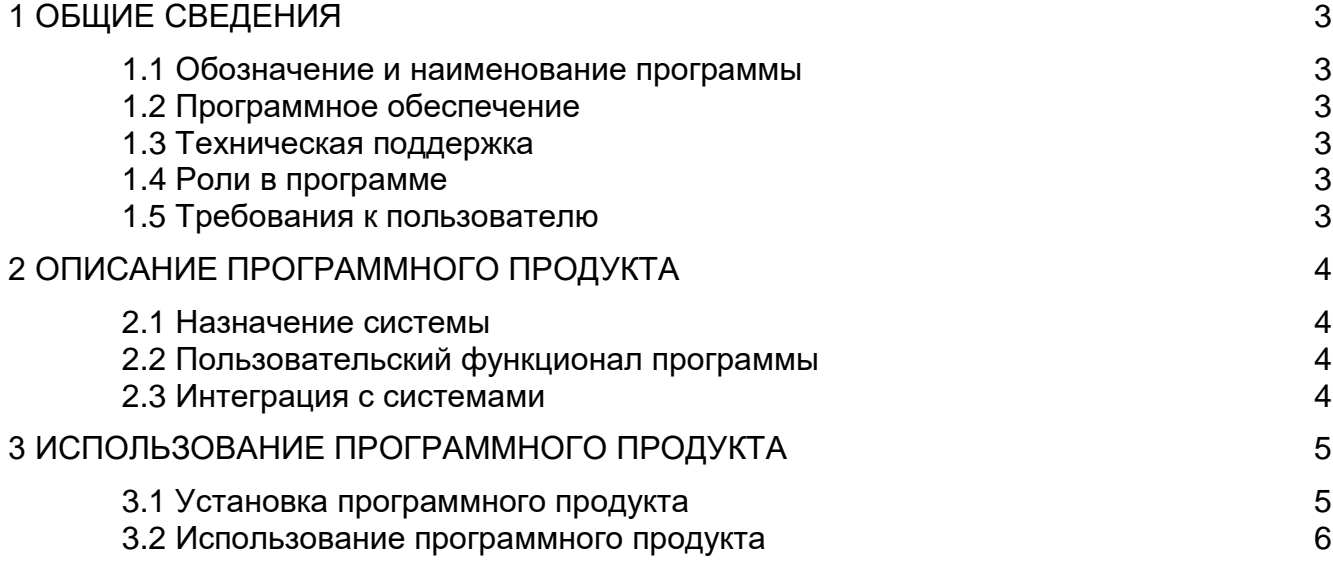

#### <span id="page-2-0"></span>**1 ОБЩИЕ СВЕДЕНИЯ**

#### <span id="page-2-1"></span>**1.1 Обозначение и наименование программы**

Наименование: Программа определения пересекаемых угодий. Краткое наименование: cross\_lands.

#### **1.2 Программное обеспечение**

<span id="page-2-2"></span>Для функционирования cross\_lands необходимо следующее программное обеспечение:

1. Операционная система Windows 10 и выше;

<span id="page-2-3"></span>2. CAD-платформа для проектирования и моделирования nanoCAD версии 21 и выше;

#### **1.3 Техническая поддержка**

<span id="page-2-4"></span>В случае возникновения сложностей с использованием Программы свяжитесь с нашей службой поддержки, используя электронную почту support@petroen.ru, или оставьте заявку на консультацию по работе с программой по телефону +7(347) 293-04- 55 или +7(904) 738- 02-93.

#### **1.4 Роли в программе**

Программа представляет только одну роль – «Пользователь».

#### **1.5 Требования к пользователю**

<span id="page-2-5"></span>Для эксплуатации Программы предъявляются следующие требования к опыту и квалификации пользователя:

Опыт работы с персональными компьютерами на операционных системах Windows 10, 11;

Опыт работы в nanoCAD версии 21 и выше в части проектирования и работе с командной строкой;

Опыт работы со сторонними плагинами для nanoCAD.

#### <span id="page-3-0"></span>**2 ОПИСАНИЕ ПРОГРАММНОГО ПРОДУКТА**

#### **2.1 Назначение системы**

<span id="page-3-1"></span>Программа разработана для автоматизированного определения пересекаемых угодий по выбранной полилинии трубопровода. С помощью программы пользователь может получить информацию о том, какие угодья и землепользователей пересекает полилиния трубопровода.

#### <span id="page-3-2"></span>**2.2 Пользовательский функционал программы**

- 1. Параметры исходных данных участков и землепользователей:
	- 1.1 Кадастровый номер
	- 1.2 Наименование землепользователя
	- 1.3 Расчетная высота дерева, м / Диаметр ствола, мм
	- 1.4 Расстояние между деревьями, м
	- 1.5 Ширина просеки, м
- 2. Расчетные характеристики:
	- 2.1 Пикет начала залесенного участка
	- 2.2 Пикет конца залесенного участка
	- 2.3 Количество деревьев на 1 га
	- 2.4 Общее количество деревьев
	- 2.5 Площадь, га
	- 2.6 Протяженность залесенного участка, м
	- 2.7 Объем деловой древесины, м3/га
	- 2.8 Объем деловой древесины, м3/всего
	- 2.9 Площадь вырубки леса, га

#### **2.3 Интеграция с системами**

<span id="page-3-3"></span>Целевой системой для работы cross\_lands является nanoCAD 21 версии и выше.

#### <span id="page-4-0"></span>**3 ИСПОЛЬЗОВАНИЕ ПРОГРАММНОГО ПРОДУКТА**

#### **3.1 Установка программного продукта**

<span id="page-4-1"></span>1) Разархивировать утилиту в любую папку, в комплекте с утилитой присутствуют два Excel файла «Шаблон.xlsx» и «gasn.xlsx», файл cross\_lands.dll, а также тестовый файл формата dwg (рисунок 1).

| <b>Cross_lands.dll</b> | 15.03.2024 16:14 | Расширение при    | 140 КБ           |
|------------------------|------------------|-------------------|------------------|
| x <sup>2</sup> gasn    | 01.02.2024 19:56 | Лист Microsoft Ex | <b>10 KB</b>     |
| Тестовый файл          | 15.03.2024 16:21 | Чертеж Платфор    | 394 KB           |
| <b>XIII</b> Шаблон     | 15.03.2024 12:55 | Лист Microsoft Ex | 8 K <sub>B</sub> |
|                        |                  |                   |                  |

Рисунок 1 – Файлы программы

gasn.xlsx – файл для хранения ГЭСН 81-02-01-2022 Земляные работы, таблицы «Объем древесины, полученный с 1 га леса различной густоты и крупности», приложение 1.8. Сайт для скачивания полной версии файла: [https://minstroyrf.gov.ru/docs/137980/.](https://minstroyrf.gov.ru/docs/137980/)

2) Открыть исходный чертеж Тестовый файл.dwg.

3) В командную строку внести команду «appload» и выбрать «ЗАГРУЗКА ПРИЛОЖЕНИЯ…» (рисунок 2).

|                  | He loading has been finished.""<br>Ğ ДИСПЕТЧЕР ду – Лиспотирр нартажа<br>Ф EXTERNALR <mark>I APPLOAD</mark> (ЗАГРУЗКА ПРИЛОЖЕНИЯ) |             |                |
|------------------|----------------------------------------------------------------------------------------------------|-------------|----------------|
| Команда: appload |                                                                                                    |             |                |
|                  |                                                                                                    | <b>THAT</b> | $CFTVA$ $ADUM$ |

Рисунок 2 – Вызов команды «appload»

4) Выбрать файл cross lands.dll (рисунок 3). Добавить приложение в автозагрузку (рисунок 4).

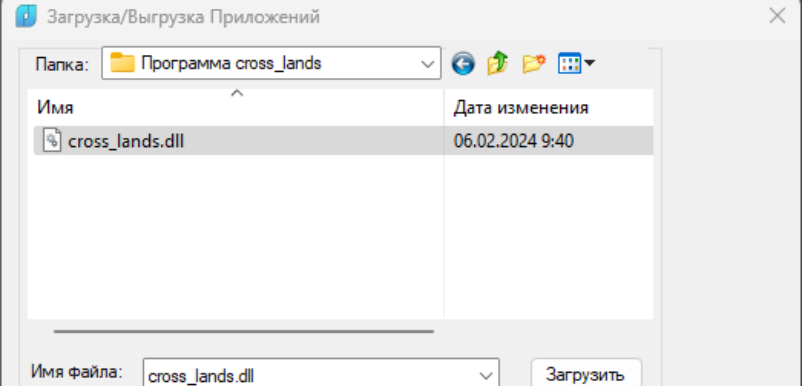

Рисунок 3 – Загрузка файла cross\_lands.dll

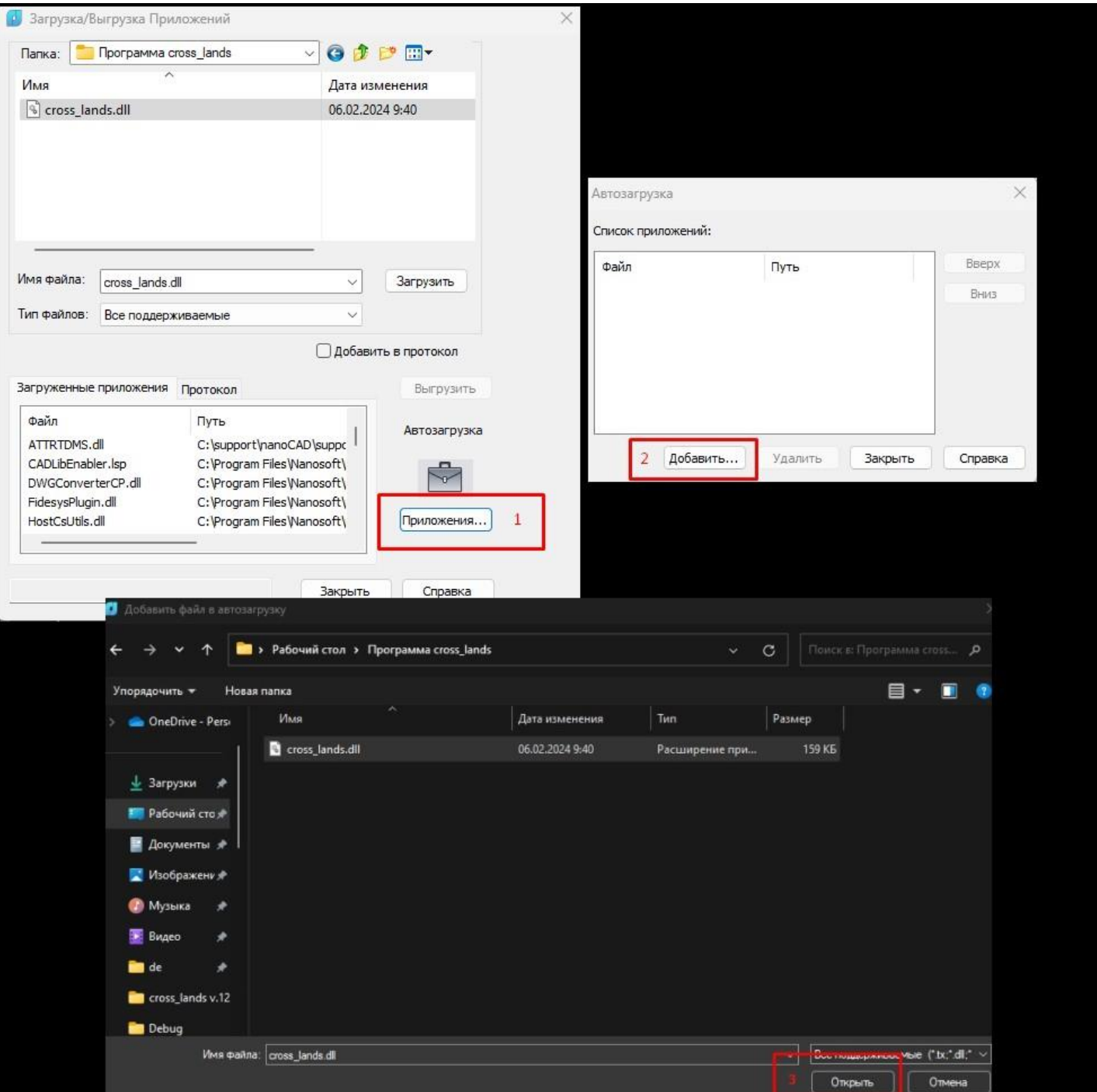

Рисунок 4 – Загрузка приложения в автозагрузку

#### <span id="page-5-0"></span>**3.2 Использование программного продукта**

- 1) После загрузки файла ввести команду в командную строку «cross\_lands» и нажать Enter.
- 2) Программа запросит выбрать тип (рисунок 5):

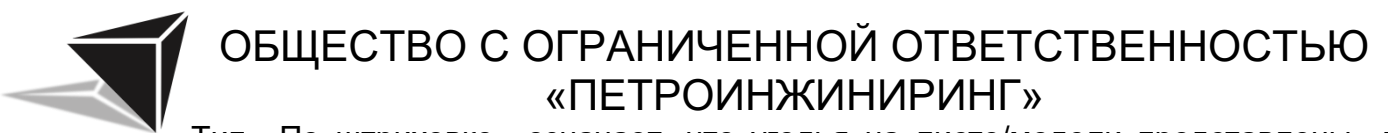

Тип «По штриховке» означает, что угодья на листе/модели представлены в виде штриховки.

Тип «По полилинии» означает, что угодья на листе/модели представлены в виде замкнутых полилиний.

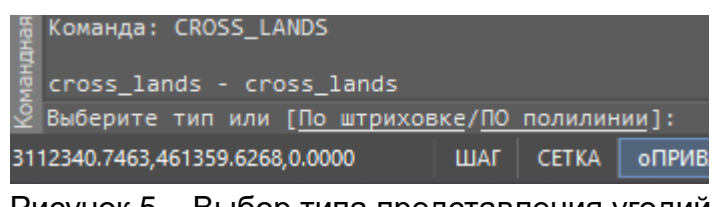

Рисунок 5 – Выбор типа представления угодий

3) После выбора типа программа предложит выбрать слой, на котором хранится штриховка/полилиния угодья (рисунок 6).

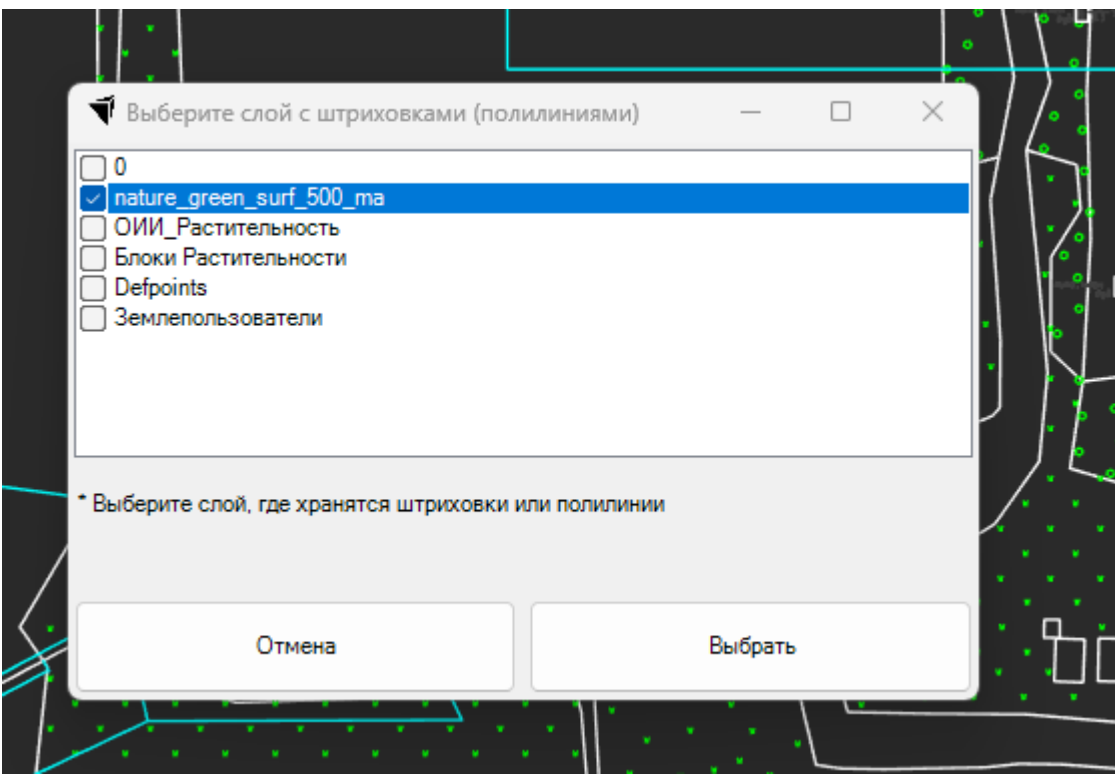

Рисунок 6 - Выбор слоя со штриховками/полилиниями угодий

4) Выбрав слой со штриховками/полилиниями угодий, выберем слой с вхождениями блоков (рисунок 9), которые представляют собой цельный объект и отображает данные определения блока (рисунок 7, 8).

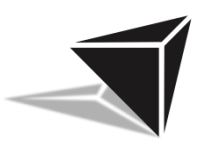

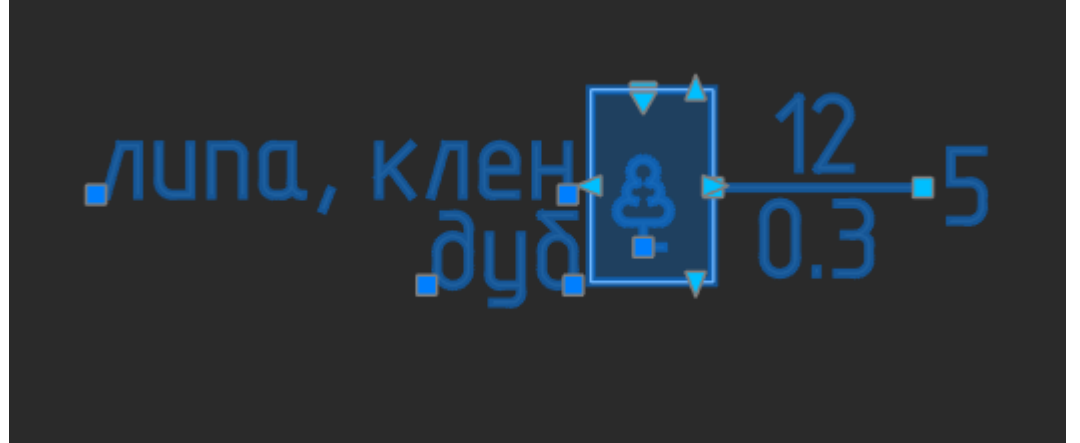

#### Рисунок 7 – Пример вхождения блока

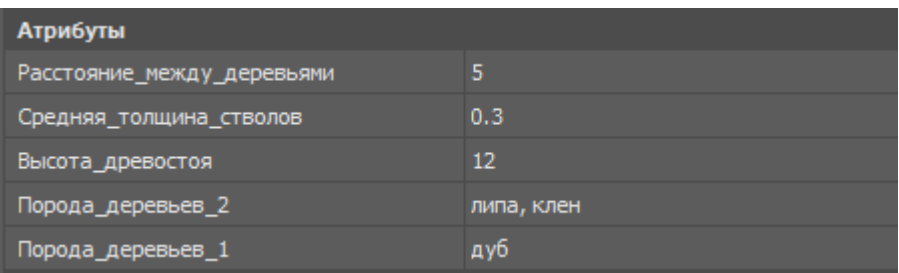

#### Рисунок 8 – Атрибуты блока

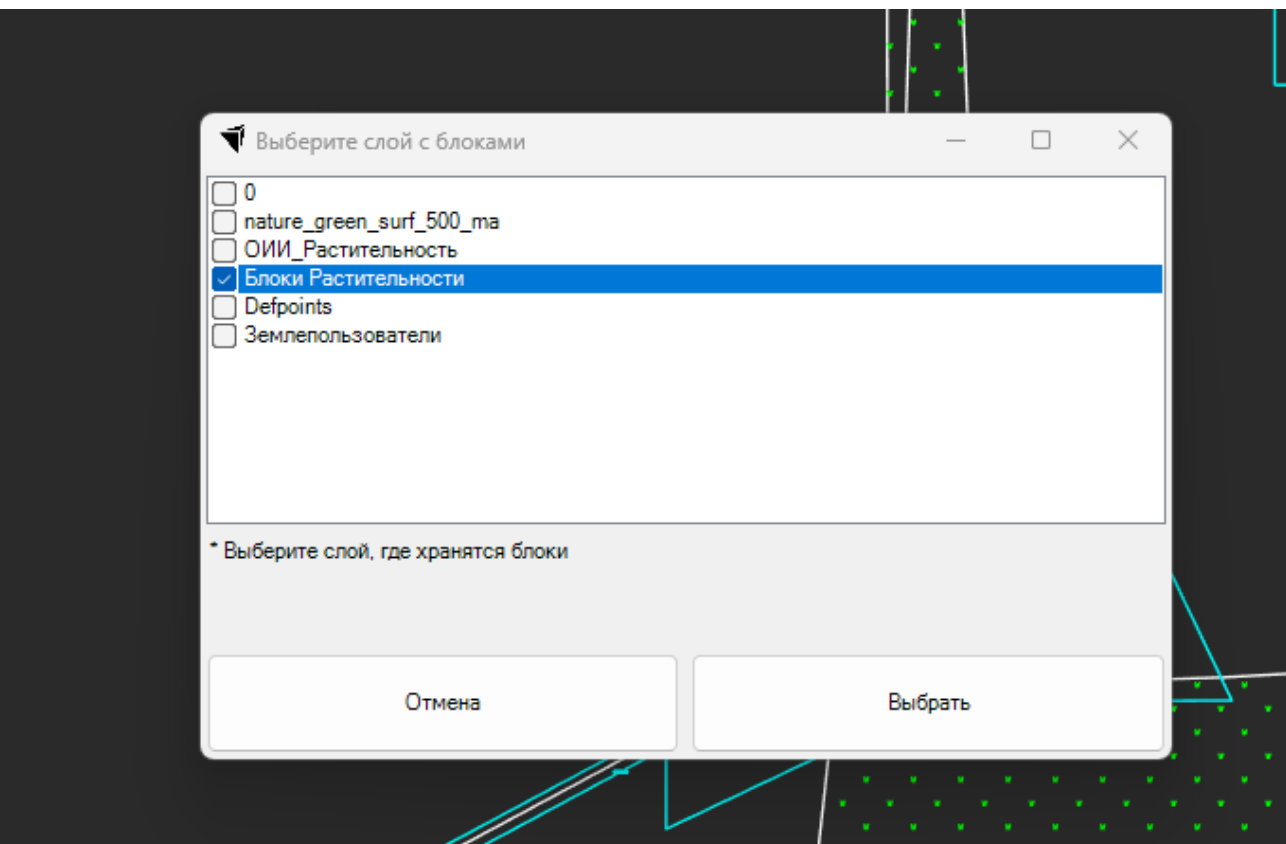

Рисунок 9 - Выбор слоя с вхождениями блоков

5) После выбор слоя с блоками программа запросит выбрать данные, которые необходимо получить из чертежа (рисунок 10). Выбрав данные, нажмем кнопку «Расчитать».

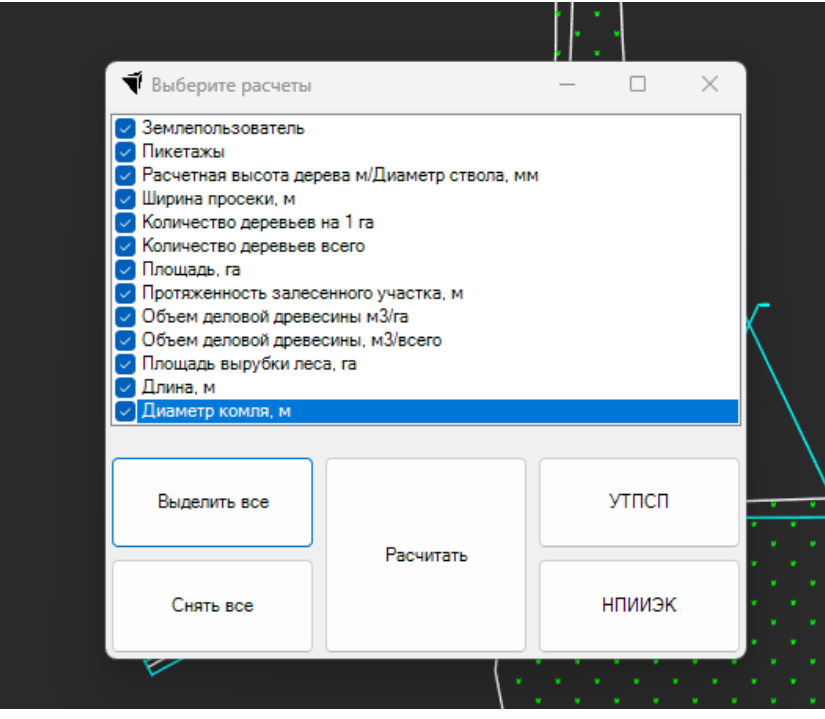

Рисунок 10 – Выбор данных для вывода

6) Программа запросит выбрать курсором полилинию трубопровода (рисунок 11).

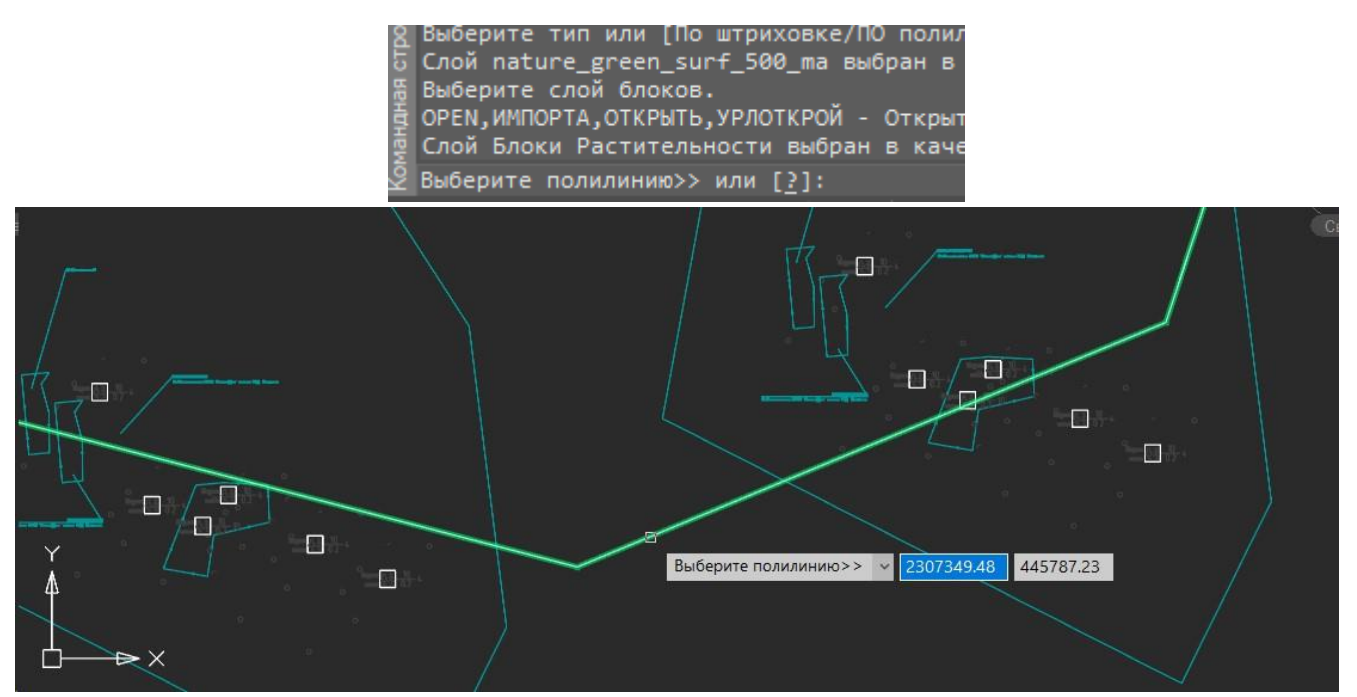

Рисунок 11 – Выбор полилинии трубопровода

### ОБЩЕСТВО С ОГРАНИЧЕННОЙ ОТВЕТСТВЕННОСТЬЮ «ПЕТРОИНЖИНИРИНГ» 7) Если при выборе данных для вывода (рисунок 8) был выбран пункт

«Землепользователь», то программа запросит выбрать слой с землепользователями (рисунок 12).

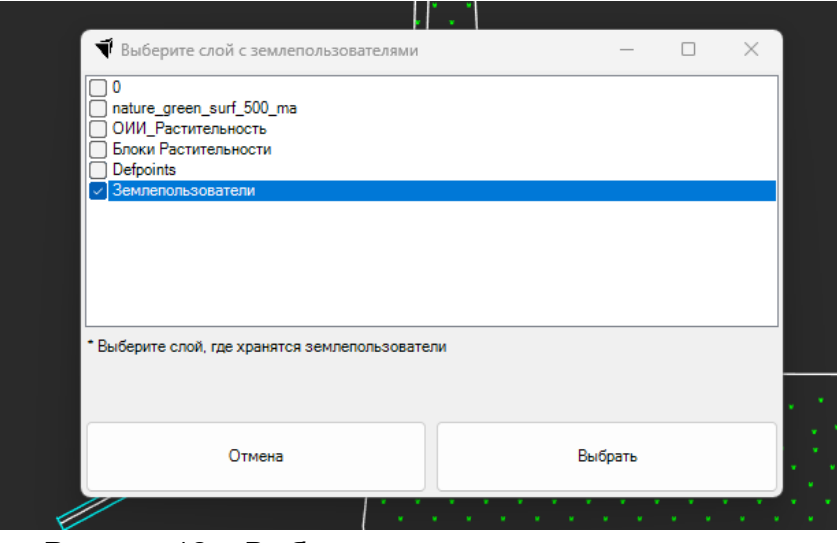

Рисунок 12 – Выбор слоя с землепользователями

8) На следующем шаге программа запросит ввести ширину просеки (рисунок

13).

| ै Мультивыноска кадастр_3_ общий не имеет кадастровый но<br>Р Мультивыноска кадастр4 не имеет кадастровый номер |     |                   |  |
|----------------------------------------------------------------------------------------------------|-----|-------------------|--|
| <u>У</u> Введите ширину просеки: 20                                                                             |     |                   |  |
| 3112440.2175,461344.4960,0.0000                                                                                 | ШАГ | СЕТКА   ОПРИВЯЗКА |  |

Рисунок 13 - Ввод ширины просеки

9) Если в качестве расчетных данных была выбрана одна или несколько из следующих позиций:

- Количество деревьев на 1 га;
- Количество деревьев всего;
- Объем деловой древесины м3/га;
- Объем деловой древесины, м3/всего,

то программа запросит выбрать файл gasn.xlsx (рисунок 14)

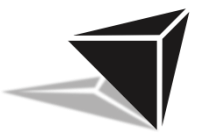

| $\uparrow$<br>$\checkmark$ | Users > gorshkov_ms > Рабочий стол > Программа cross_lands<br>öč |                  | $\mathcal{M}$ .   | $\circ$                        | Поиск в: Программа cross <sup>9</sup>                             |
|----------------------------|------------------------------------------------------------------|------------------|-------------------|--------------------------------|-------------------------------------------------------------------|
| Упорядочить ▼              | Новая папка                                                      |                  |                   |                                | 目<br>$\blacksquare$<br>$\overline{\phantom{a}}$<br>$\mathbb{R}^2$ |
|                            | $\sim$<br>Имя                                                    | Дата изменения   | Тип               | Размер                         |                                                                   |
|                            | gasn.xlsx                                                        | 05.02.2024 9:14  | Лист Microsoft Ex | <b>10 KB</b>                   |                                                                   |
|                            | <b>D</b> Шаблон.xlsx                                             | 05.02.2024 13:23 | Лист Microsoft Ex | 9 <sub>K</sub>                 |                                                                   |
|                            | Имя файла: gasn.xlsx                                             |                  |                   | $\checkmark$<br><b>Открыть</b> | Файлы Excel (*xlsm,*xls,*xlsx)<br>$\ddotmark$<br>Отмена           |

Рисунок 14 – Выбор файла gasn.xlsx

10) Следующее окно попросит выбрать файл «Шаблон.xlsx» (рисунок 15).

| Выберите шаблон<br>o       |                                                            |                  |                       |                |                                   |            | ×            |
|----------------------------|------------------------------------------------------------|------------------|-----------------------|----------------|-----------------------------------|------------|--------------|
| $\uparrow$<br>$\checkmark$ | Users > gorshkov_ms > Рабочий стол > Программа cross_lands |                  | $\mathbf C$<br>$\sim$ |                | Поиск в: Программа cross <b>О</b> |            |              |
| Упорядочить ▼              | Новая папка                                                |                  |                       |                | 目<br>$\overline{\phantom{a}}$     | п          | $\bullet$    |
|                            | $\widehat{\phantom{a}}$<br>Имя                             | Дата изменения   | Тип                   | Размер         |                                   |            |              |
|                            | <b>图</b> gasn.xlsx                                         | 05.02.2024 9:14  | Лист Microsoft Ex     | <b>10 KB</b>   |                                   |            |              |
|                            | <b>D</b> Шаблон.xlsx                                       | 05.02.2024 13:23 | Лист Microsoft Ex     | 9 <sub>K</sub> |                                   |            |              |
|                            |                                                            |                  |                       |                |                                   |            |              |
|                            |                                                            |                  |                       |                |                                   |            |              |
|                            |                                                            |                  |                       |                |                                   |            |              |
|                            |                                                            |                  |                       |                |                                   |            |              |
|                            |                                                            |                  |                       |                |                                   |            |              |
|                            |                                                            |                  |                       |                |                                   |            |              |
|                            |                                                            |                  |                       |                |                                   |            |              |
|                            |                                                            |                  |                       |                |                                   |            |              |
|                            | Имя файла: Шаблон.xlsx                                     |                  |                       | $\sim$         | Файлы Excel (*.xlsm,*.xls,*.xlsx) |            | $\checkmark$ |
|                            |                                                            |                  |                       |                | O <sub>TV</sub>                   | $O$ TMANIE |              |

Рисунок 15 - Выбор файла Шаблон.xlsx

11) На последнем шаге необходимо выбрать, куда и с каким именем сохранить результат (рисунок 16).

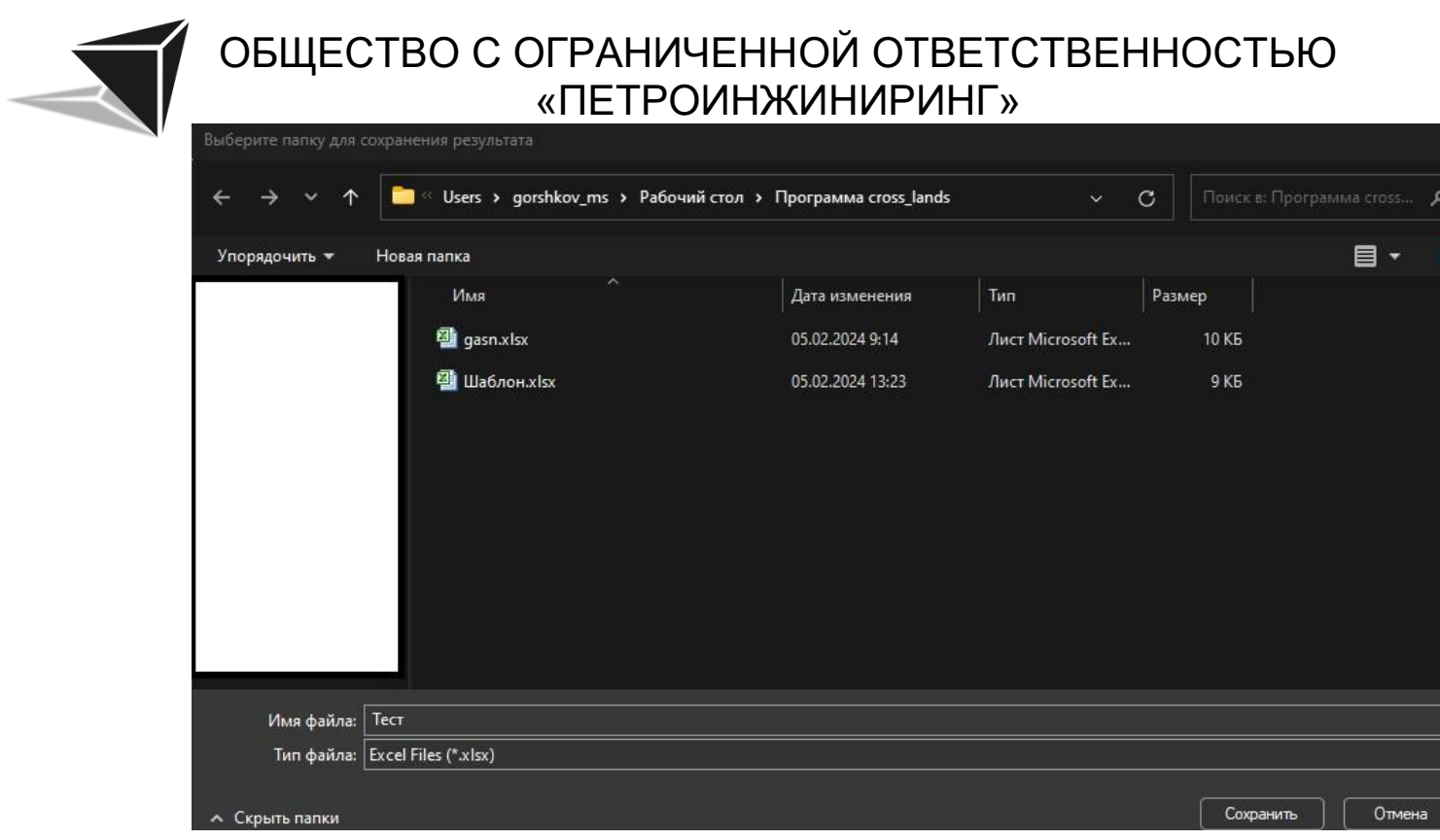

Рисунок 16 – Сохранение результата

По окончанию сохранения появится окно с подтверждением(рисунок 17) и файл появится в папке (рисунок 18).

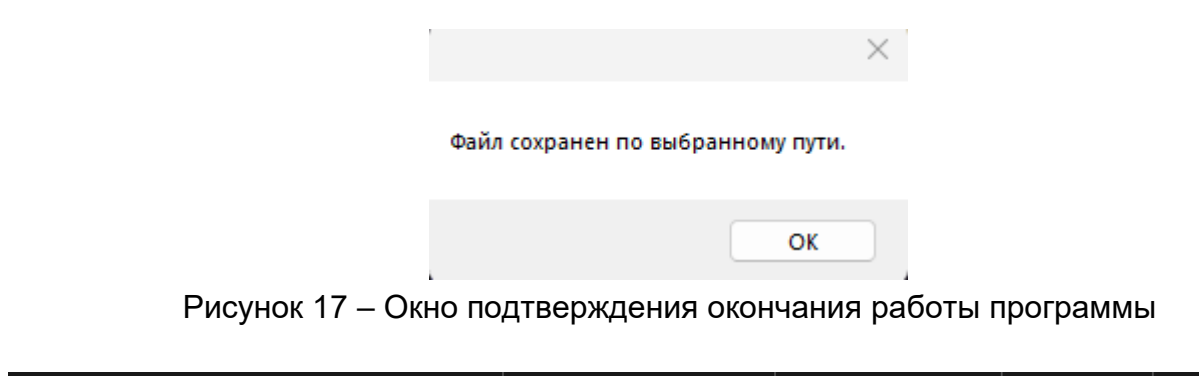

| $\mathbb{R}^n$<br>cross_lands.dll | 15.03.2024 16:14 | Расширение при    | 140 KB            |
|-----------------------------------|------------------|-------------------|-------------------|
| <b>x</b> ∎ gasn                   | 01.02.2024 19:56 | Лист Microsoft Ex | <b>10 KB</b>      |
| <mark>種</mark> Результат          | 15.03.2024 16:21 | Лист Microsoft Ex | 11 K <sub>b</sub> |
| Тестовый файл                     | 15.03.2024 16:21 | Чертеж Платфор    | 394 KB            |
| <b>X</b> Шаблон                   | 15.03.2024 12:55 | Лист Microsoft Ex | 8 K <sub>B</sub>  |

Рисунок 18– Результирующий файл

На рисунке 19 представлено содержимое результирующего файла.

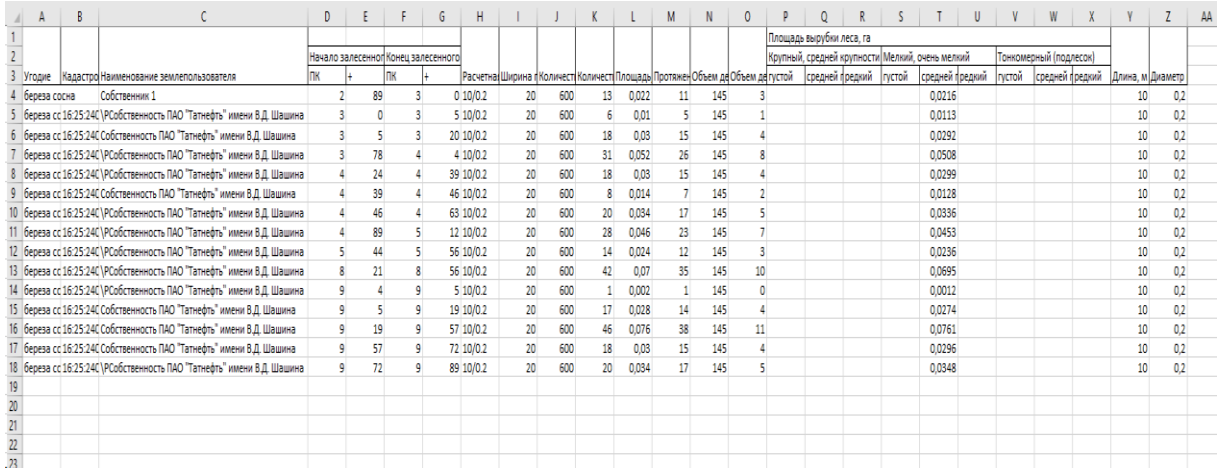

Рисунок 19 – Содержимое результирующего файла

**450103, Российская Федерация, Республика Башкортостан, г. Уфа, ул. Менделеева, д. 21, офис 569-2 Телефон: +7(904) 738- 02-93**